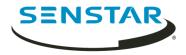

# Senstar Symphony 7.1 Installation Guide

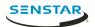

# Contents

| Introductio  | n                                                 | 3 |
|--------------|---------------------------------------------------|---|
| Symp         | hony Server                                       | 3 |
| Symp         | hony Client                                       | 3 |
|              |                                                   |   |
| Requireme    | nts                                               | 1 |
|              | hony Server requirements                          |   |
| Symp         | hony Client requirements                          | 1 |
|              | hony Web Client requirements                      |   |
| Datal        | pase requirements                                 | 5 |
| Mobi         | le requirements                                   | 5 |
| Installation |                                                   | 2 |
|              | ll the Symphony Server                            |   |
|              | I the Symphony Client                             |   |
|              | Il an analytic package                            |   |
|              | Il Automatic License Plate Recognition Peripheral |   |
|              | Il Face Recognition                               |   |
|              |                                                   |   |
|              |                                                   |   |
| Upgr         | ade paths                                         | 5 |
| Configurati  | on                                                | 9 |
|              | p a server                                        |   |
|              | Register online10                                 | ) |
|              | Register offline10                                | ) |
|              | Configure Active Directory integration10          |   |
|              | le remote connections to the SQL Server database1 |   |
| Enab         | le remote connections to the PostgreSQL database1 | l |
| Removal      |                                                   | 2 |
| Unins        | stall the Symphony Server12                       |   |
| Legal infor  | mation13                                          | 3 |
|              |                                                   |   |

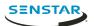

## Introduction

Senstar Symphony is an award-winning, intelligent video surveillance software that offers a single, innovative, and open IP video platform for video management, video analytics, system integration, and alarm management.

Symphony installs on standard IT hardware, supports both analog and IP cameras from hundreds of manufacturers, provides a feature-rich, easy-to-use interface, and incorporates IT friendly features to make administration simple. The Symphony Server can reside on a single computer or multiple computers in a server farm.

Symphony comprises two main components: the Symphony Server and the Symphony Client. You can use the server configuration interface to configure the Symphony Server and the client interface to interact with the cameras connected to Symphony.

Symphony also includes the Symphony Web Client and the Symphony Player. The Web Client provides functionality similar to the Client, but in a Web browser and without requiring installed software. The Player allows you to play video files that you export from Symphony.

#### Symphony Server

The Symphony Server includes functionality to manage devices, security, rules, sites, and settings.

You configure the Symphony Server using the server configuration interface. You can access the server configuration interface directly in a browser or from the client interface.

### Symphony Client

The Symphony Client includes functionality to monitor cameras, manage video, generate reports, and configure alarms.

The Symphony Client is automatically installed with the Symphony Server, but you can also install the Client on additional computers and connect to the Symphony Server

You can use the client interface to access the Symphony Client.

#### Xnet

The Xnet is the online portal for account management and support.

You can use the Xnet to:

- Order software licenses
- Manage accounts
- Access technical support
- Download software
- Access sales and marketing tools

Your account type determines the tools and services that you can access.

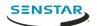

## Requirements

The following topics list the minimum requirements to install and run Symphony.

For additional information about hardware requirements for specific deployment scenarios, see the Hardware Calculator.

### Symphony Server requirements

| Component        | Requirements                                                                                                    |
|------------------|----------------------------------------------------------------------------------------------------|
| Hardware         | <ul> <li>All of the following:</li> <li>Intel CPU or AMD CPU with multiple cores that supports SSE2</li> <li>2 GB available disk space (minimum)</li> <li>2 GB RAM (minimum)</li> </ul>                                                     |
| Operating system | <ul> <li>One of the following:</li> <li>Windows Server 2016</li> <li>Windows Server 2012 R2</li> <li>Windows Server 2012</li> <li>Windows Server 2008 R2 SP1</li> <li>Windows 10 Pro</li> <li>Windows 8.1</li> <li>Windows 7 SP1</li> </ul> |
| Browser          | <ul> <li>For the server configuration interface, one of the following:</li> <li>Chrome</li> <li>Internet Explorer 11 (compatibility mode)</li> <li>Mozilla Firefox</li> <li>Safari (Mac)</li> </ul>                                         |

### Symphony Client requirements

| Component        | Requirements                                                                                                    |
|------------------|----------------------------------------------------------------------------------------------------|
| Hardware         | All of the following:<br>• 2 GHZ CPU (minimum)<br>• 500 MB                                                                                                    |
| Operating system | <ul> <li>One of the following:</li> <li>Windows Server 2008 R2 SP1</li> <li>Windows 7 SP1</li> <li>Windows Server 2012 R2 S14 Update</li> <li>Windows 8.1 S14 Update</li> <li>Windows 10 Pro</li> <li>Windows Server 2016</li> </ul> |

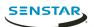

| Component | Requirements                                                                                                    |
|-----------|----------------------------------------------------------------------------------------------------|
| Browser   | <ul> <li>For functions in the Client that open a network location, one of the following:</li> <li>Chrome</li> <li>Internet Explorer 11 (compatibility mode)</li> <li>Microsoft Edge</li> </ul> |
|           | Mozilla Firefox                                                                                                    |

## Symphony Web Client requirements

| Component | Requirements                                                                                 |
|-----------|----------------------------------------------------------------------------------------------|
| Browser   | One of the following:<br>• Chrome<br>• Mozilla Firefox<br>• Microsoft Edge<br>• Safari (Mac) |
|           | <b>Note:</b> The Web Client no longer supports Internet Explorer.                            |

## Database requirements

| Component         | Requirements                                                                                                    |
|-------------------|----------------------------------------------------------------------------------------------------|
| Database software | <ul> <li>One of the following:</li> <li>Microsoft SQL Server 2008</li> <li>Microsoft SQL Server 2012</li> <li>Microsoft SQL Server 2014</li> <li>Microsoft SQL Server 2016</li> <li>Microsoft SQL Server 2017</li> <li>PostgreSQL 9.6.x (beta support)</li> </ul> |
| Network           | <ul> <li>All of the following:</li> <li>Located on the same local network as the Symphony Servers in the farm</li> <li>100 Mbps or greater</li> </ul>                                                                                                    |

### Mobile requirements

| Component                  | Requirements                    |
|----------------------------|---------------------------------|
| Mobile Bridge              | Mobile Bridge 2.7 or later      |
| iOS Mobile Application     | Mobile Application 2.7 or later |
| Android Mobile Application | Mobile Application 2.7 or later |

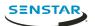

## Installation

You can install the Symphony Server as a standalone server or as part of a server farm.

For standalone server installations, you install the Symphony Server and either install the included database server or configure the Symphony Server to connect to an existing database server.

For server farm installations, you install the first Symphony Server and either install the included database server or configure the Symphony Server to connect to an existing database server. When you install subsequent Symphony Server instances, you configure those instances to use the same Symphonydatabase.

#### Install the Symphony Server

Install the Symphony Server on dedicated computer.

- 1. Download and run the installer.
- 2. Select your language and click **OK**.
- 3. On the **Welcome** screen, review the license terms and conditions and select **I agree to the license terms and conditions** and click **Next**.
- 4. On the **Setup Options** screen, define the installation location, select whether to install the Remote Support Tool, and click **Next**.
- 5. On the **Database Options** screen, select the database servers to install and click **Next**.

| Configuration                                                              | Database option                                      |
|----------------------------------------------------------------------------|------------------------------------------------------|
| Standalone Symphony Server without an existing database server             | Install one of the included database servers.        |
| Standalone Symphony Server with an existing database server                | Do not install one of the included database servers. |
| First Symphony Server in a server farm without an existing database server | Install one of the included database servers.        |
| First Symphony Server in a server farm with an existing database server    | Do not install one of the included database servers. |
| Subsequent Symphony Server in a server farm                                | Do not install one of the included database servers. |

- 6. If you selected a database server to install, type and confirm a password for the database and click **Next**.
- 7. Click Install.
- 8. When the installation is complete, click **Close**.

#### Install the Symphony Client

Install and use the Symphony Client on any computer that can connect to a Symphony Server.

The Symphony Client is installed by default with the Symphony Server.

- 1. Download and run the installer.
- 2. Select your language and click **OK**.
- 3. On the **Welcome** screen, review the license terms and conditions and select **I agree to the license terms and conditions** and click **Next**.

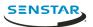

- 4. On the **Setup Options** screen, define the installation location, select whether to install the Remote Support Tool, and click **Next**.
- 5. Click **Install**.
- 6. Click **Launch** or **Close**.

#### Install an analytic package

Install an analytic package on the computer that hosts the Symphony Server.

- 1. Download and run the installer.
- 2. On the **Welcome** screen, review the license terms and conditions and select **I agree to the license terms and conditions**.
- 3. Click Next.
- 4. Click **Install**.
- 5. When the installation is complete, click **Close**.

#### Install Automatic License Plate Recognition Peripheral

Install Automatic License Plate Recognition video analytic on the computer that hosts the Symphony Server to which the cameras that will run the video analytic connect.

- 1. Download and run the Automatic License Plate Recognition installer on the server that hosts Symphony.
- 2. Read and agree to the license terms and conditions.
- 3. Click **Next**.
- 4. Click Install.
- 5. If you are prompted to install device software from ARH, click **Install**.
- 6. Plug the hardware key into a USB port on the server.
- 7. Click Launch.
- 8. If two different versions of the hardware key are plugged into the computer, select which hardware key to use.
- 9. In the region list, select the regions to install and click **Install Region(s)**.
  - **Note:** You must select all the regions that you want to use even if the Automatic License Plate Recognition video analytic was using the region in a previous version.
- 10. Click Exit.

#### Install Face Recognition

Install Face Recognition video analytic on the computer that hosts the Symphony Server to which the cameras that will run the video analytic connect.

- 1. Download and run the installer.
- 2. On the **Welcome** screen, review the license terms and conditions and select **I agree to the license terms and conditions**.
- 3. Click Next.
- 4. Click Install.
- 5. When the installation is complete, press **Close**.

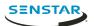

Update Symphony by running the upgrade installer.

Before upgrading, perform a backup of your existing installation. The upgrade installer verifies installation types: Symphony Server, Symphony Client, and Symphony Player. If an incorrect installation is detected, you will be prompted with a message about the type of product and installation currently running. The upgrade will stop after you click OK.

When upgrading a server farm with multiple servers you must do the following:

- Upgrade all servers to the same version.
- Upgrade redundant servers first, followed by other servers.
- Do not make any configuration changes using a previous version of the software once you have started the process of upgrading a server farm.

### Upgrade paths

Symphony 7.1.x supports direct upgrades from Symphony 7.0.x.

| Current version | Upgrade process                                                                                                    |
|-----------------|----------------------------------------------------------------------------------------------------|
| Symphony 7.0.x  | You can upgrade directly to Symphony 7.1.x.                                                                                 |
| Symphony 6.14.x | You cannot upgrade directly to Symphony 7.1.x.<br>To upgrade to Symphony 7.1.x, you must first upgrade to<br>Symphony 7.0.x |

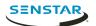

## Configuration

Configure the Symphony Server as a standalone server or as part of a server farm.

To configure a Symphony Server as a standalone server or as the first server in a server farm, configure the Symphony Server to connect to the database server included in the installation.

To configure a Symphony Server as part of a server farm, configure the Symphony Server to connect to an existing Symphony database.

#### Set up a server

Use the setup wizard to configure the Symphony Server.

The setup wizard starts automatically after the installation finishes. You can also launch the setup wizard from the start menu.

- 1. In the **Database** section on the **Farm Configuration** tab, perform the following tasks:
  - a) Select the type of database server.
  - b) Type or select the name of the database server.
  - c) Type or select the name of the database.
  - d) Select whether to use integrated authentication or database authentication.
  - e) If you select database authentication, type the username and password. The username is sa for SQL Server and postgres for PostgreSQL. The database authentication password is set during installation.
  - f) Click Verify.
- 2. In the **License Registration** section on the **Farm Configuration** tab, perform the following tasks:
  - a) Select whether to perform an online or offline registration.
  - b) Register the Symphony Server.
  - c) Click Verify.
- 3. In the **Symphony Security** section on the **Farm Configuration** tab, perform the following tasks:
  - a) Select whether to use Symphony Security or Active Directory integration.
  - b) If you select Active Directory integration, configure Active Directory integration.
  - c) Type a username and password for the Symphony administrative user.

If you use Symphony Security, Symphony creates the administrative user. If you use Active Directory integration, type the username and password for the Active Directory user who acts as the administrative user.

- d) Click Verify.
- 4. In the **Paths** section on the **Server Configuration** tab, perform the following tasks:
  - a) In the **Data Path** field, specify the default location for the storage of footage files.
  - b) In the **Log Path** field, specify the default location for the storage of log files.
  - c) Using the **Log Level** slider, select the log level.

If you select the high log level, you can additionally select **Diagnostic** to include diagnostic information in the log files.

- d) Click **Verify**.
- 5. In the **Networking** section on the **Server Configuration** tab, perform the following tasks:
  - a) Click **Edit**.
  - b) Select whether to allow Symphony to modify the dynamic port range settings in Windows. The allocation range that Windows uses overlaps with the ports that Symphony uses. This setting allows Symphony to adjust the range to minimize port conflicts.

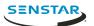

#### 6. Click Apply.

#### Related tasks

Register online on page 10 If your Symphony Server is connected to the Internet, you can perform an online registration.

Register offline on page 10

If your Symphony Server is not connected to the Internet, you can perform an offline registration.

Configure Active Directory integration on page 10

If you select Active Directory integration, configure your Symphony Server to your Active Directory domain.

#### **Register online**

If your Symphony Server is connected to the Internet, you can perform an online registration.

The setup wizard will connect to Xnet for license allocation.

- 1. In the License Registration section on the Farm Configuration tab, select I'm Online.
- 2. In the **Farm Name** field, perform one of the following tasks:
  - Type the name of an existing server farm to add the Symphony Server to that server farm.
  - Type a new name to create a new server farm and add the Symphony Server to the new farm.
- 3. Type your Xnet username and password.
- 4. To license the Symphony Server for a trial period, select **Trial Farm.**
- 5. To add licenses to your Symphony Server, perform the following tasks:
  - a) Click Allocate Licenses.
  - b) In the requested allocation column, type the number of licenses to allocate to the Symphony Server.
  - c) Click **OK**.
- 6. Click **Verify**.

#### **Register offline**

If your Symphony Server is not connected to the Internet, you can perform an offline registration.

To perform an offline registration, you will need another computer that is connected to the Internet.

- 1. In the License Registration section on the Farm Configuration tab, select I'm Offline.
- 2. Click **Save Registration Key to File**, select a location for the file, and click **Save**.
- 3. Copy the registration key file to a computer with access to the Internet and log in to Xnet.
- 4. On the **Account Management** tab, under **Farms/Servers**, click **Add** +.
- 5. Click **Offline Install**.
- 6. Under the applicable Symphony version, click **Continue**.
- 7. In the **Login Credentials**, select the user account to use for the new server or farm.
- 8. In the **Farm/Server Name** field, type the name of the server or farm.
- 9. In the **Registration File** field, click **Browse**, navigate to the registration key file, and click **Open**.
- 10. Select whether to register a trial server or farm, or a licensed server or farm.
- 11. Click **Create Farm/Server**.

#### Configure Active Directory integration

If you select Active Directory integration, configure your Symphony Server to your Active Directory domain.

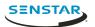

Symphony connects to the Active Directory Global Catalog for user and group synchronization. In Symphony, you create groups and associate those groups with groups in Active Directory.

In addition, Symphony connects to an Active Directory user as the default administrative user.

- 1. In the **Symphony Security** section on the **Farm Configuration** tab, select **Active Directory Integration**.
- 2. In the LDAP URL field, perform one of the following tasks:
  - Type the URL for the LDAP global catalog.
  - Click Auto Discover to automatically detect the LDAP global catalog.
- 3. Type a username and password of the Active Directory user who acts as the default administrative user for Symphony.
- 4. Click Verify.

#### Enable remote connections to the SQL Server database

If you are using an existing SQL Server database for a server farm and not the included SQL Server, you must enable remote connections for the SQL Server database.

For more information on allowing remote connections to existing installations of SQL Server, see Microsoft SQL Documentation.

#### Enable remote connections to the PostgreSQL database

If the PostgreSQL database is on a different computer than the computer that hosts the Symphony Server, you must enable remote connections for the PostgreSQL database.

You must add an entry for each Symphony Server that connects to the PostgreSQL database. This task assumes that you assign static IP addresses to your Symphony Servers.

- On the computer that host the PostgreSQL database, open PostgreSQL\9.6\data \pg\_hba.conf.
- 2. In the IPv4 local connections list in the pg\_hba.conf field, add the following value:

host all all Symphony Server IP Address/32 md5

Where *Symphony Server IP Address* is the IP address of the computer that hosts the Symphony Server.

3. Save the pg\_hba.conf file.

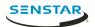

## Removal

## Uninstall the Symphony Server

- 1. In the **Programs and Features** list, click the Symphony server software.
- 2. Click **Uninstall**.
- 3. Click Close.

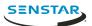

## Legal information

Copyright <sup>©</sup> 2018 Senstar Corporation and/or its Licensor(s). All rights reserved.

This material is for informational purposes only. Senstar makes no warranties, express, implied or statutory, as to the information in this document.

Complying with all applicable copyright laws is the responsibility of the user. Without limiting the rights under copyright, no part of this document may be reproduced, stored in or introduced into a retrieval system, or transmitted in any form or by any means (electronic, mechanical, photocopying, recording, or otherwise), or for any purpose, without the express written permission of Senstar Corporation

Senstar may have patents, patent applications, trademarks, copyrights, or other intellectual property rights covering subject matter in this document. Except as expressly provided in any written license agreement from Senstar, the furnishing of this document does not give you any license to these patents, trademarks, copyrights, or other intellectual property.

Portions of this software are based in part on the work of the Independent JPEG Group.

All other trademarks are the property of their respective owners.